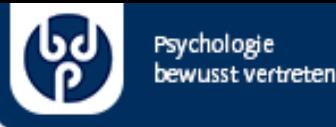

# Wie nutzt man Präsentationen

in BigBlueButton

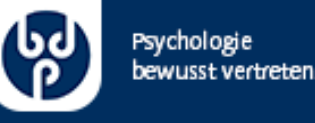

### Inhalt

- Rolle: Präsentator\*in
- Dokumente hochladen
- Dokumente anzeigen/wechseln

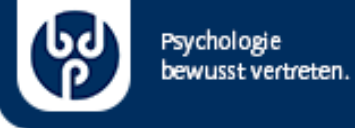

#### Rolle: Präsentator\*in

- es kann zwar viele Moderator\*innen geben, aber immer nur ein\*e Präsentator\*in
- die\*der Präsentator\*in ist die einzige Person, welche die Präsentationsfläche bedienen kann
- die Moderator\*innen können die Rolle der\*des Präsentator\*in frei vergeben

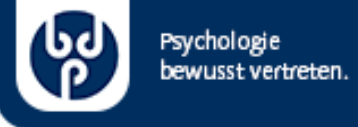

#### Präsentator\*in-Rolle vergeben

• um eine andere Person zur\*m Präsentator\*in zu machen, klicken Sie mit der linken Maustaste auf den Namen und wählen "Zum Präsentator machen" aus

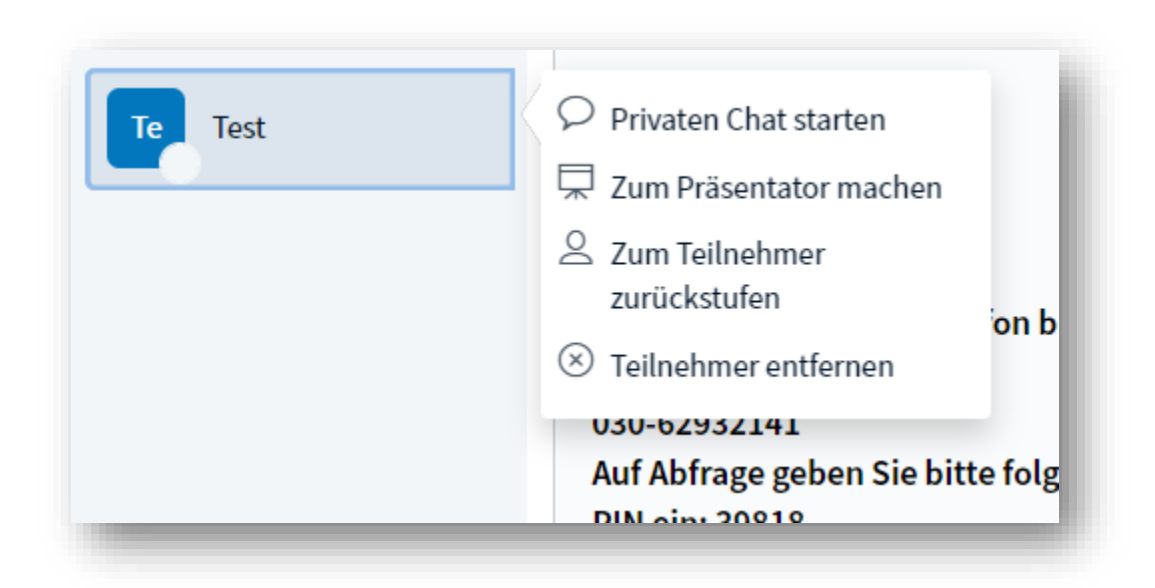

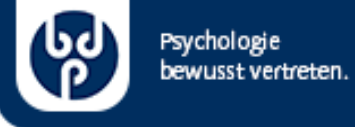

#### Präsentator\*in-Rolle vergeben

- um sich selbst zur\*m Präsentator\*in zu machen, klicken Sie links unten auf das blaue "+"-Zeichen und wählen "Zum Präsentator werden"
- diese Option haben nur Moderator\*innen, die aktuell nicht Präsentator\*in sind

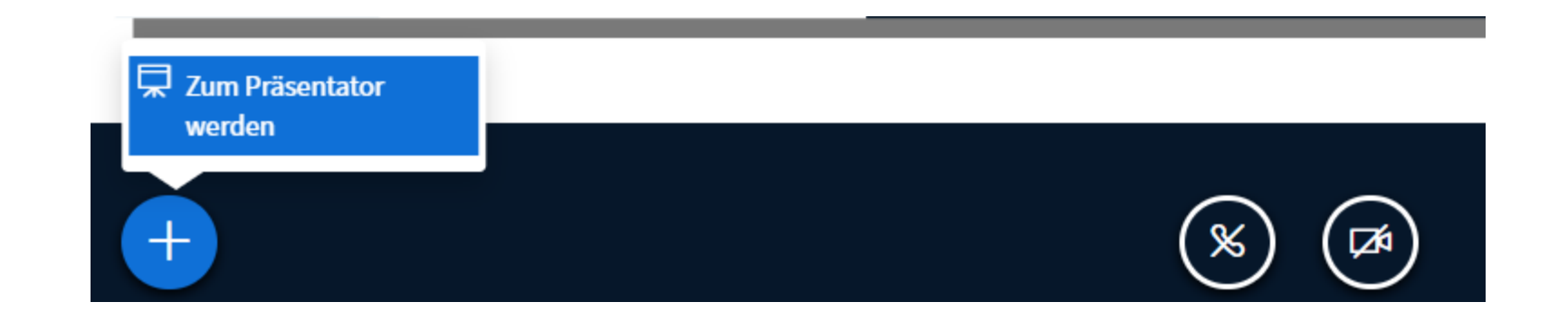

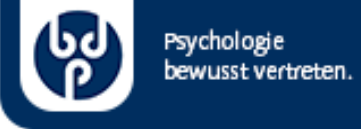

### Präsentator\*in-Rolle vergeben

• die\*der aktuelle Präsentator\*in ist mit einem kleinem blauen Symbol mit Leinwand gekennzeichnet

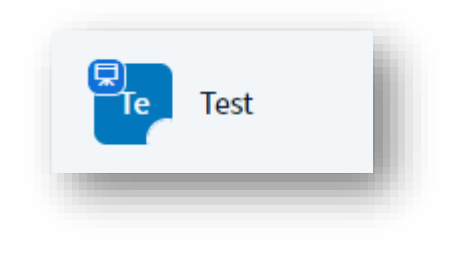

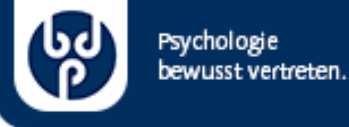

### Dokumente hochladen

- klicken Sie als Präsentor\*in unten links auf das blaue "+"-Zeichen
- wählen Sie "Präsentation hochladen" aus

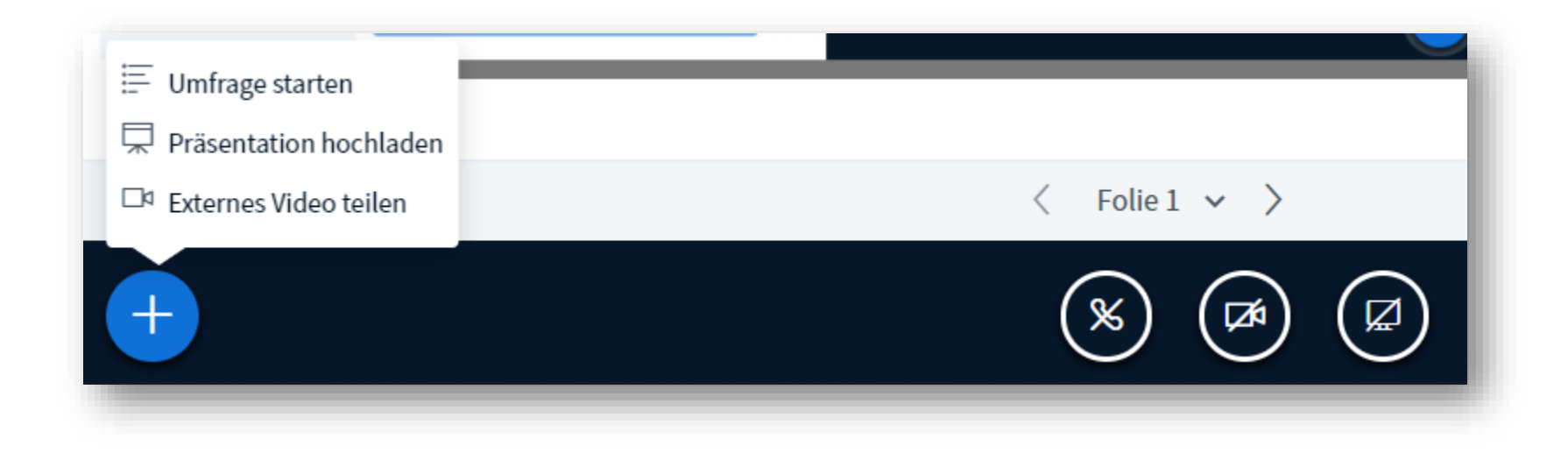

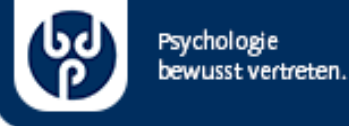

### Dokument hochladen

- ziehen Sie das gewünschte Dokument auf den markierten Bereich oder öffnen Sie über "oder nach Dateien suchen" einen Dialog zur Auswahl
- bestenfalls wählen Sie eine .pdf-Datei aus
- BigBlueButton akzeptiert aber auch die gängigen Office-Dateitypen und konvertiert diese selbstständig

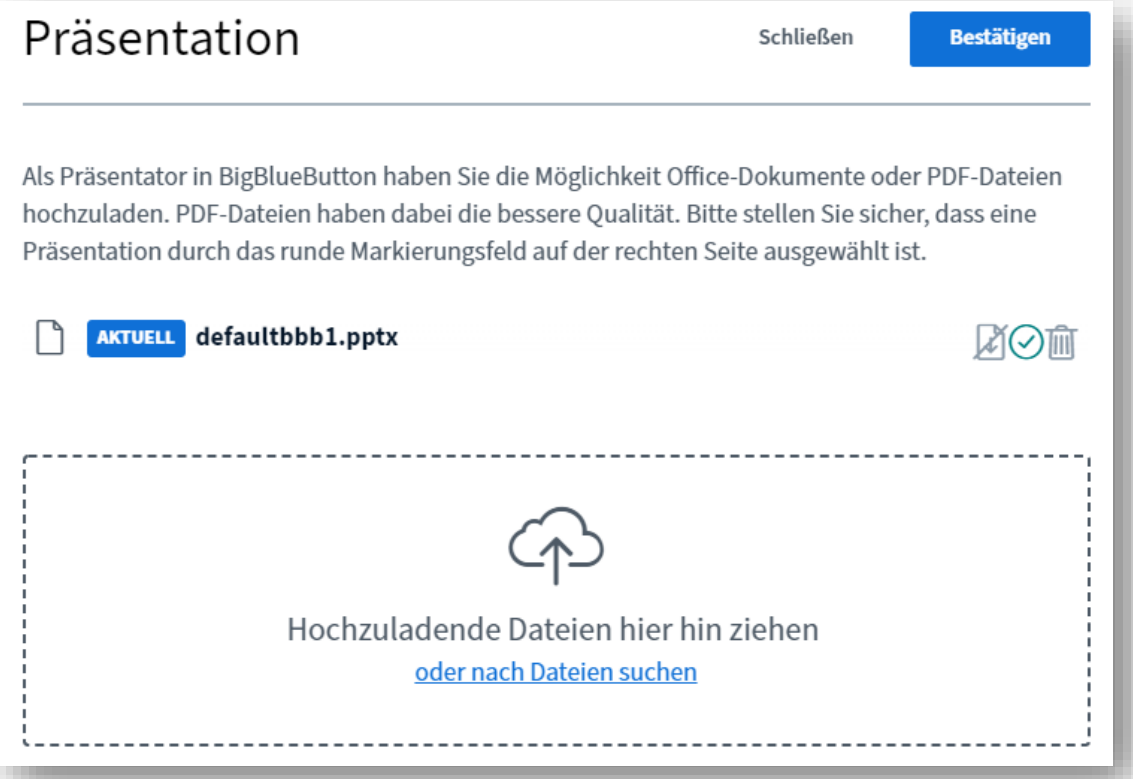

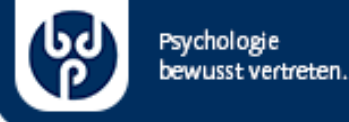

# Dokument hochladen

- nach der Auswahl der Dokumente erscheinen diese nun in der Übersicht
- wie Sie sehen können sind neue Dokumente mit "Bereit zum Hochladen…" markiert
- bitte betätigen Sie oben rechts den Knopf "Hochladen"
- anschließend wird die Datei hochgeladen und konvertiert
- dies kann je nach Dateigröße etwas Zeit in Anspruch nehmen

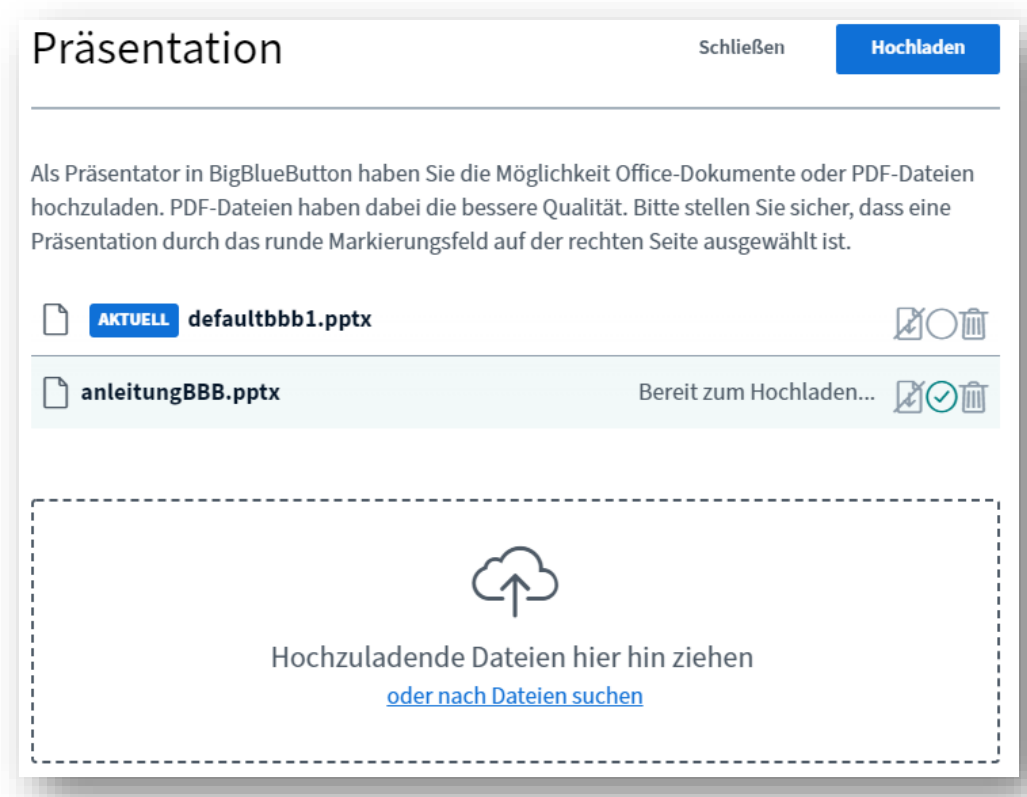

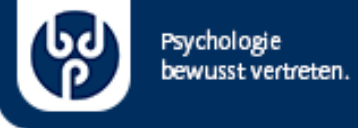

# Dokumente anzeigen/wechseln

- im selben Dialogfenster ("Präsentation hochladen") können Sie zwischen den hochgeladenen Präsentationen wechseln.
- setzen Sie dazu beim gewünschten Dokument den grünen Haken
- und klicken Sie anschließend oben rechts auf "Bestätigen"

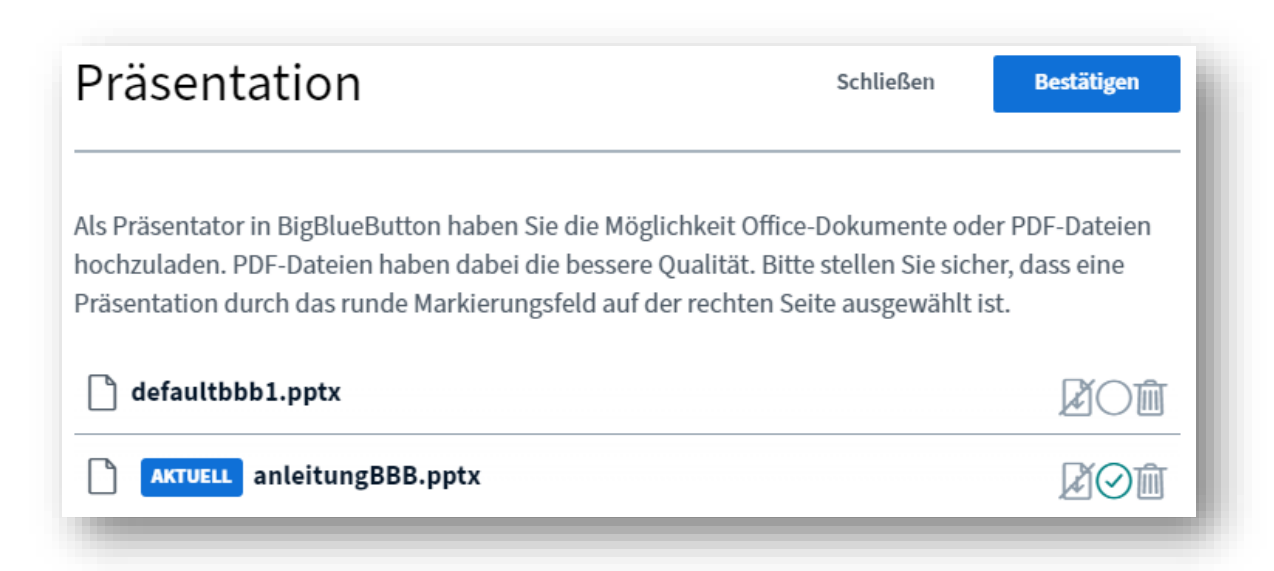

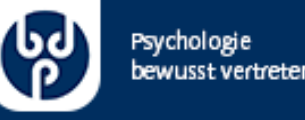

### Fragen?

• bei Fragen wenden Sie sich gerne an:

#### Herrn Paul Möller

Veranstaltungen und DK-Organisation

#### Tel.: 030 209166 -661

@: [veranstaltungen@bdp-verband.de](mailto:veranstaltungen@bdp-verband.de)